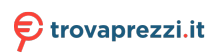

**RANDARY AND CONNECTION** 

**E13863**

# ROG SWIFT OLED PG49WCD

**USER GUID E**

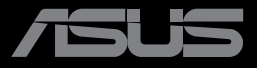

First Edition August 2023

#### **Copyright © 2023 ASUSTeK COMPUTER INC. All Rights Reserved.**

No part of this manual, including the products and software described in it, may be reproduced, transmitted, transcribed, stored in a retrieval system, or translated into any language in any form or by any means, except documentation kept by the purchaser for backup purposes, without the express written permission of ASUSTeK COMPUTER INC. ("ASUS").

Product warranty or service will not be extended if: (1) the product is repaired, modified or altered, unless such repair, modification of alteration is authorized in writing by ASUS; or (2) the serial number of the product is defaced or missing.

ASUS PROVIDES THIS MANUAL "AS IS" WITHOUT WARRANTY OF ANY KIND, EITHER EXPRESS OR IMPLIED, INCLUDING BUT NOT LIMITED TO THE IMPLIED WARRANTIES OR CONDITIONS OF MERCHANTABILITY OR FITNESS FOR A PARTICULAR PURPOSE. IN NO EVENT SHALL ASUS, ITS DIRECTORS, OFFICERS, EMPLOYEES OR AGENTS BE LIABLE FOR ANY INDIRECT, SPECIAL INCIDENTAL, OR CONSEQUENTIAL DAMAGES (INCLUDING DAMAGES FOR LOSS OF PROFITS, LOSS OF BUSINESS, LOSS OF USE OR DATA, INTERRUPTION OF BUSINESS AND THE LIKE),<br>EVEN IF ASUS HAS BEEN ADVISED OF THE POSSIBILITY OF SUCH DAMAGES ARISING FROM ANY DEFECT OR ERROR IN THIS MANUAL OR PRODUCT.

SPECIFICATIONS AND INFORMATION CONTAINED IN THIS MANUAL ARE FURNISHED FOR INFORMATIONAL USE ONLY, AND ARE SUBJECT TO CHANGE AT ANY TIME WITHOUT NOTICE, AND SHOULD NOT BE CONSTRUED AS A COMMITMENT BY ASUS. ASUS ASSUMES NO RESPONSIBILITY OR LIABILITY FOR ANY ERRORS OR INACCURACIES THAT MAY APPEAR IN THIS MANUAL, INCLUDING THE PRODUCTS AND SOFTWARE DESCRIBED IN IT.

Products and corporate names appearing in this manual may or may not be registered trademarks or copyrights of their respective companies, and are used only for identification or explanation and to the owners' benefit, without intent to infringe.

# **Contents**

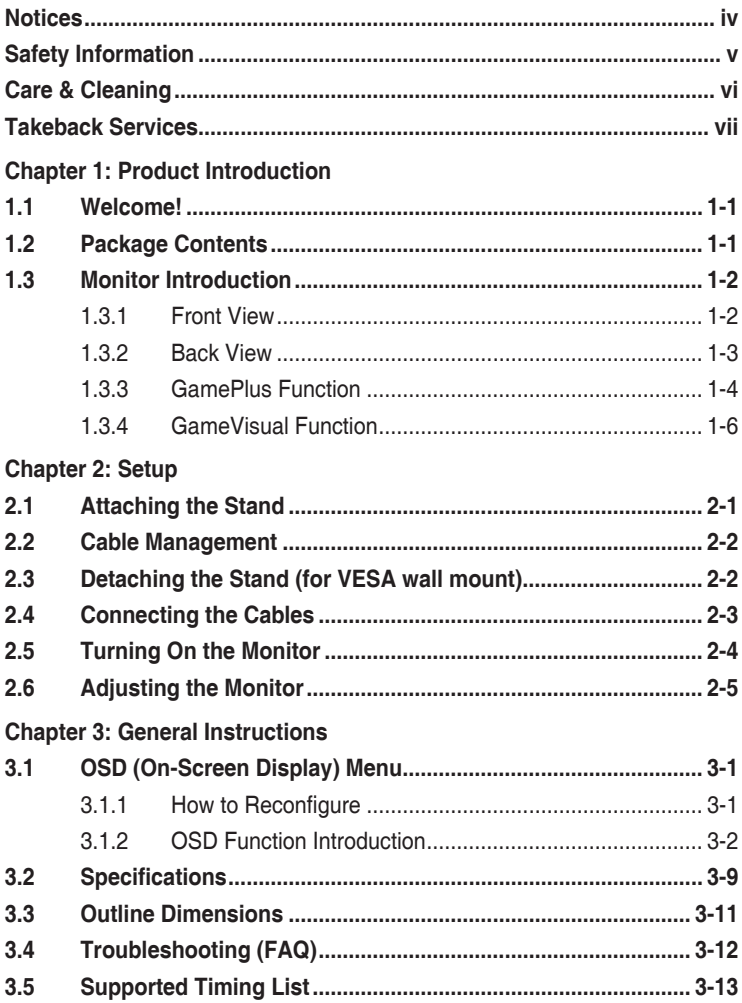

# <span id="page-3-0"></span>**Notices**

### **Federal Communications Commission Statement**

This device complies with Part 15 of the FCC Rules. Operation is subject to the following two conditions:

- This device may not cause harmful interference, and
- This device must accept any interference received including interference that may cause undesired operation.

This equipment has been tested and found to comply with the limits for a Class B digital device, pursuant to Part 15 of the FCC Rules. These limits are designed to provide reasonable protection against harmful interference in a residential installation. This equipment generates, uses and can radiate radio frequency energy and, if not installed and used in accordance with manufacturer's instructions, may cause harmful interference to radio communications. However, there is no guarantee that interference will not occur in a particular installation. If this equipment does cause harmful interference to radio or television reception, which can be determined by turning the equipment off and on, the user is encouraged to try to correct the interference by one or more of the following measures:

- Reorient or relocate the receiving antenna.
- Increase the separation between the equipment and receiver.
- Connect the equipment to an outlet on a circuit different from that to which the receiver is connected.
- • Consult the dealer or an experienced radio/TV technician for help.

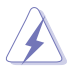

The use of shielded cables for connection of the monitor to the graphics card is required to assure compliance with FCC regulations. Changes or modifications to this unit not expressly approved by the party responsible for compliance could void the user's authority to operate this equipment.

### **Canadian Department of Communications Statement**

This digital apparatus does not exceed the Class B limits for radio noise emissions from digital apparatus set out in the Radio Interference Regulations of the Canadian Department of Communications.

This class B digital apparatus complies with Canadian ICES-003.

This Class B digital apparatus meets all requirements of the Canadian Interference - Causing Equipment Regulations.

Cet appareil numérique de la classe B respecte toutes les exigences du Réglement sur le matériel brouiller du Canada.

# <span id="page-4-0"></span>**Safety Information**

- Before setting up the monitor, carefully read all the documentation that came with the package.
- To prevent fire or shock hazard, never expose the monitor to rain or moisture.
- Never try to open the monitor cabinet. The dangerous high voltages inside the monitor may result in serious physical injury.
- If the power supply is broken, do not try to fix it by yourself. Contact a qualified service technician or your retailer.
- Before using the product, make sure all cables are correctly connected and the power cables are not damaged. If you detect any damage, contact your dealer immediately.
- Slots and openings on the back or top of the cabinet are provided for ventilation. Do not block these slots. Never place this product near or over a radiator or heat source unless proper ventilation is provided.
- The monitor should be operated only from the type of power source indicated on the label. If you are not sure of the type of power supply to your home, consult your dealer or local power company.
- Use the appropriate power plug which complies with your local power standard.
- Do not overload power strips and extention cords. Overloading can result in fire or electric shock.
- Avoid dust, humidity, and temperature extremes. Do not place the monitor in any area where it may become wet. Place the monitor on a stable surface.
- Unplug the unit during a lightning storm or if it will not be used for a ong period of time. This will protect the monitor from damage due to power surges.
- Never push objects or spill liquid of any kind into the slots on the monitor cabinet.
- To ensure satisfactory operation, use the monitor only with UL listed computers which have appropriate configured receptacles marked between 100-240V AC.
- If you encounter technical problems with the monitor, contact a qualified service technician or your retailer.
- • Adjustment of the volume control as well as the equalizer to other settings than the center position may increase the ear-/headphones output voltage and therefore the sound pressure level.

<span id="page-5-0"></span>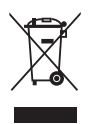

This symbol of the crossed out wheeled bin indicates that the product (electrical, electronic equipment, and mercury-containing button cell battery) should not be placed in municipal waste. Please check local regulations for disposal of electronic products.

### **AEEE yönetmeliğine uygundur**

# **Care & Cleaning**

- Before you lift or reposition your monitor, it is better to disconnect the cables and power cord. Follow the correct lifting techniques when positioning the monitor. When lifting or carrying the monitor, grasp the edges of the monitor. Do not lift the display by the stand or the cord.
- • Cleaning. Turn your monitor off and unplug the power cord. Clean the monitor surface with a lint-free, non-abrasive cloth. Stubborn stains may be removed with a cloth dampened with mild cleaner.
- Avoid using a cleaner containing alcohol or acetone. Use a cleaner intended for use with the LCD. Never spray cleaner directly on the screen, as it may drip inside the monitor and cause an electric shock.

### **The following symptoms are normal with the monitor:**

- The screen may flicker during the initial use due to the nature of the fluorescent light. Turn off the Power Switch and turn it on again to make sure that the flicker disappears.
- • You may find slightly uneven brightness on the screen depending on the desktop pattern you use.
- When the same image is displayed for hours, an afterimage of the previous screen may remain after switching the image. The screen will recover slowly or you can turn off the Power Switch for hours.
- When the screen becomes black or flashes, or cannot work anymore, contact your dealer or service center to fix it. Do not repair the screen by yourself!

### <span id="page-6-0"></span>**Conventions used in this guide**

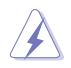

WARNING: Information to prevent injury to yourself when trying to complete a task.

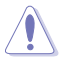

CAUTION: Information to prevent damage to the components when trying to complete a task.

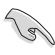

IMPORTANT: Information that you MUST follow to complete a task.

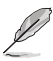

NOTE: Tips and additional information to aid in completing a task.

### **Where to find more information**

Refer to the following sources for additional information and for product and software updates.

**1. ASUS websites**

The ASUS websites worldwide provide updated information on ASUS hardware and software products. Refer to **http://www.asus.com**

- **2. Optional documentation** Your product package may include optional documentation that may have been added by your dealer. These documents are not part of the standard package.
- **3. About Flicker** https://www.asus.com/Microsite/display/eye\_care\_technology/

### **Takeback Services**

ASUS recycling and takeback programs come from our commitment to the highest standards for protecting our environment. We believe in providing solutions for our customers to be able to responsibly recycle our products, batteries and other components as well as the packaging materials.

Please go to http://csr.asus.com/english/Takeback.htm for detail recycling information in different region.

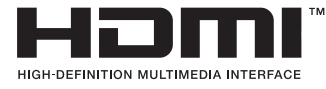

™ The Adopted Trademarks HDMI, HDMI High-Definition Multimedia Interface, HDMI trade dress and the HDMI Logos are trademarks or registered trademarks of HDMI Licensing Administrator, Inc. in the United States and other countries.

# <span id="page-7-0"></span>**1.1 Welcome!**

Thank you for purchasing the ASUS® OLED Gaming monitor!

The latest widescreen OLED monitor from ASUS provides a crisper, broader, and brighter display, plus a host of features that enhance your viewing experience.

With these features, you can enjoy the convenience and delightful visual experience that the monitor brings to you!

# **1.2 Package Contents**

Check your package for the following items:

- $\checkmark$  OLED Monitor
- $\checkmark$ Quick Start Guide
- Warranty Card
- $\checkmark$  1x Power Cord
- $\checkmark$  1x Ultra-High Speed HDMI Cable
- $\checkmark$ 1x DisplayPort Cable
- $\checkmark$ 1x USB 3.2 Cable
- $\checkmark$ 1x Type-C Cable
- $\checkmark$  1x ROG Wall Mount Kit
- $\checkmark$ ROG Pouch
- $\checkmark$  ROG Sticker
- Color Calibration Testing Report

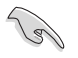

If any of the above items is damaged or missing, contact your retailer immediately.

### <span id="page-8-0"></span>**1.3 Monitor Introduction**

### **1.3.1 Front View**

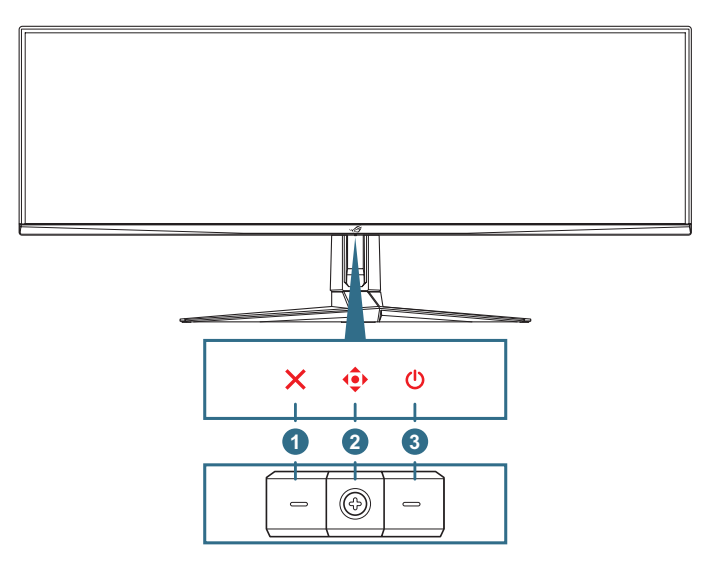

#### 1. **Close button**:

- • Exit the OSD menu.
- Turn on the OSD menu when the monitor enters standby mode or display the "NO SIGNAL" message.
- 2. **Control buttons**:
	- Turn on the OSD menu. Enact the selected OSD menu item.
	- Increase/Decrease values or moves your selection up/down/left/ right.
- 3. **Power button**: Turn the monitor on/off.

### <span id="page-9-0"></span>**1.3.2 Back View**

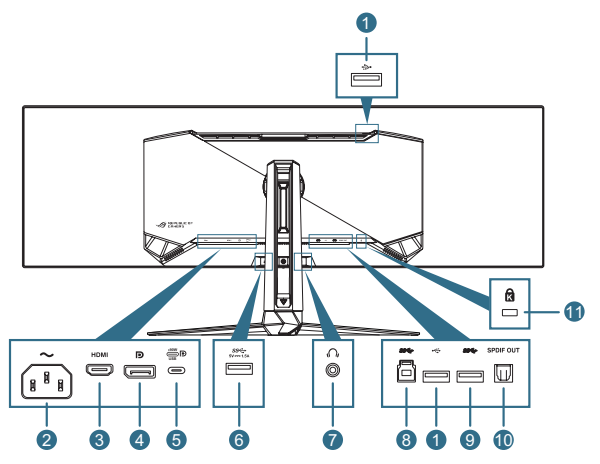

- 1. **USB2.0 downstream ports**: These ports are for connection with USB 2.0 devices, such as USB keyboard/mouse, USB flash drive, etc.
- 2. **AC-IN port**: This port connects the power cord.
- 3. **HDMI port**: This port is for connection with an HDMI V2.1 compatible device.
- 4. **DisplayPort**: This port is for connection with a DisplayPort compatible device.
- **5. USB type-C Port**. This port is for connection with a USB type-C cable. The connection supports video signal (DP Alt mode), power delivery, and data transmission.

- The port offers max.20V/4.5A (including5V/3A,9V/3A,15V/3A, 20V/4.5A). USB Type-C port supports power delivery and data transmission. Connecting the USB type-C to type-A cable only enables the USB type-A ports (downstream) on the monitor.
	- Disclaimer: Connected USB Type-C Devices need to support DP Alt mode.
- 6.
- 7. **USB3.2 Gen 1 downstream port**: When the upstream port is connected. The connection enables the USB 3.2 port on the monitor and power delivery 5V/1.5A.
- 8. **Earphone jack**: This port is connection with an Earphone (Impedance: 32Ω at 1 kHz).
- 9. **USB3.2 Gen 1 upstream port:** This port is for connection with a USB upstream cable. The connection enables the USB hub function on the monitor.
- 10. **USB3.2 Gen 1 downstream port**: When the upstream port is connected. The connection enables the USB 3.2 port on the monitor and power delivery 5V/0.9A.
- <span id="page-10-0"></span>11. **SPDIF out (Optical Digital Audio Out)**: This output port is for connection with a device that includes an SPDIF input.
- 12. **Kensington lock slot**

### <span id="page-10-1"></span>**1.3.3 GamePlus Function**

The GamePlus function provides a toolkit and creates a better gaming environment for users when playing different types of games. The crosshair overlay with 6 different crosshair options letting you choose the one that best suits the game you're playing. There are also on screen timer and stopwatch you can position on the left of the display so you can keep track of the gaming time; while the FPS (frames per second) counter lets you know how smooth the game is running. Sniper function (only available when HDR is disabled on your device) is customized for first-person shooters. You can select the magnification ratio and the type of alignment in sequence.

To activate GamePlus:

- 1. Move the  $\overline{\bullet}$  button right.
- 2. Move the  $\overline{\bullet}$  button up/down to select among different functions.
- 3. Press the  $\bigcirc$  button or move the  $\bigcirc$  button right to confirm the function you choose, and move the  $\bigodot$  button up/down to navigate through the settings. Move the  $\bigodot$  button left to go back, off, or exit.
- 4. Highlight the desired setting and press the  $\overrightarrow{ }$  button to activate it. Press the  $\times$  button to inactivate it.

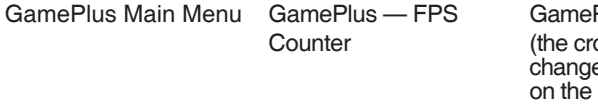

GamePlus — Crosshair (the crosshair will change color depending on the background color)

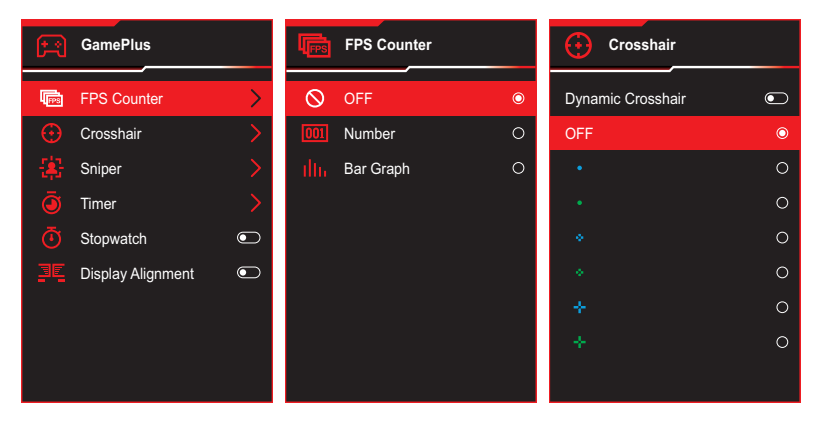

### GamePlus — Sniper

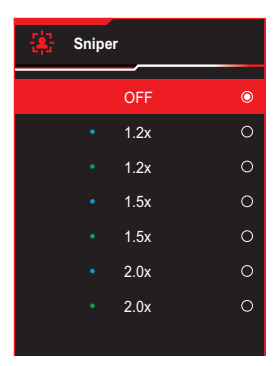

### GamePlus — Timer

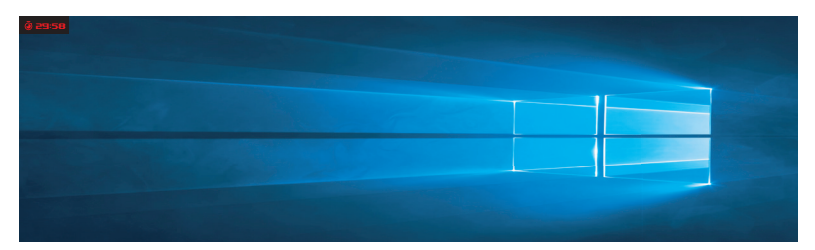

### GamePlus — Stopwatch

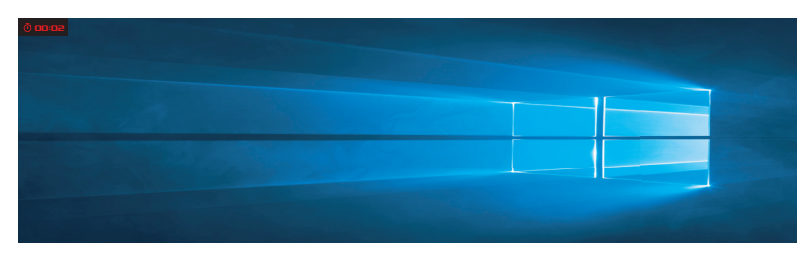

### GamePlus — Display Alignment

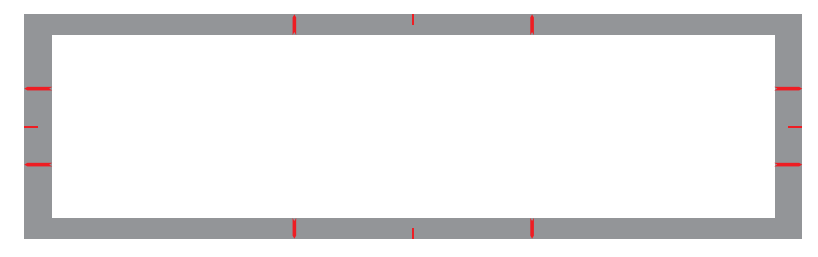

### <span id="page-12-1"></span><span id="page-12-0"></span>**1.3.4 GameVisual Function**

The GameVisual function helps you select among different picture modes in a convenient way.

To activate GameVisual:

- 1. Move the  $\bigcirc$  button up.
- 2. Move the  $\bigcirc$  button up/down to select the desired setting.
	- **Scenery Mode:** This is the best choice for scenery photo displaying with GameVisual™ Video intelligence Technology.
	- • **Racing Mode**: This is the best choice for racing game playing with GameVisualTM Video intelligence Technology.
	- • **Cinema Mode**: This is the best choice for movie watching with GameVisualTM Video intelligence Technology.
	- • **RTS/RPG Mode**: This is the best choice for Real-Time Strategy (RTS)/ Role-Playing Game (RPG) playing with GameVisualTM Video intelligence Technology.
	- • **FPS Mode**: This is the best choice for First Person Shooter game playing with GameVisual™ Video intelligence Technology.
	- **sRGB Calibration Mode:** This is the best choice for viewing photos and graphics from PCs.
	- • **MOBA Mode**: This is the best chioce for Multiplayer Online Battle Arena (MOBA) games playing with GameVisual™ Video intelligence Technology.
	- **User Mode:** More items are adjustable in the Color menu.
- 3. Press the  $\bigcirc$  button to activate the setting.

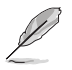

- In the Racing Mode, the 6-axis Saturation, and VividPixel functions are not user-configurable.
- In the sRGB, the Color Temp., 6-axis Saturation, and Contrast functions are not user-configurable. Display Color Space will be limited on sRGB and the screen size will not affect the screen brightness.

## <span id="page-13-0"></span>**2.1 Attaching the Stand**

- 1. Attach and fix the base to the arm by fastening the bundled screw.
- 2. Align and attach the stand (arm) to the rear of the monitor.
- 3. Need two people to place the monitor on a stable surface in the upright position.
- 4. Carefully remove the monitor from the box and EPS packaging.

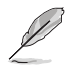

Avoid tilting the monitor backward or forward when unboxing it.

5. Place the monitor on a stable surface in the upright position. Remove the protective plastic bag.

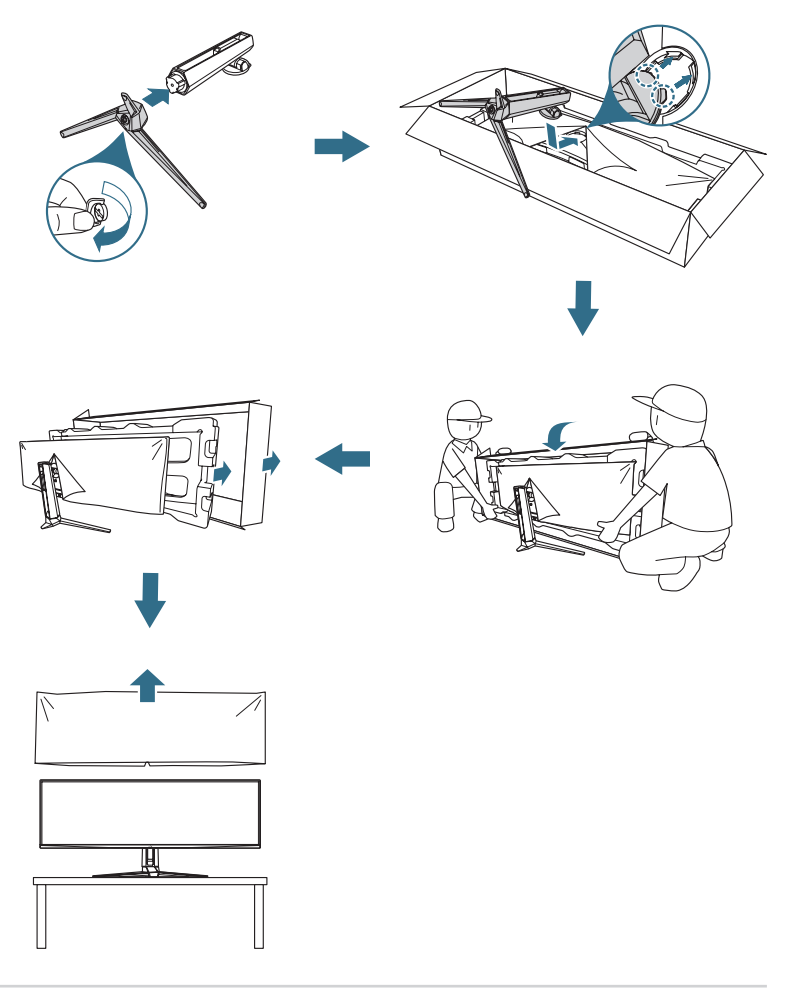

# <span id="page-14-0"></span>**2.2 Cable Management**

You can organize the cables by arranging them as shown in the illustration below:

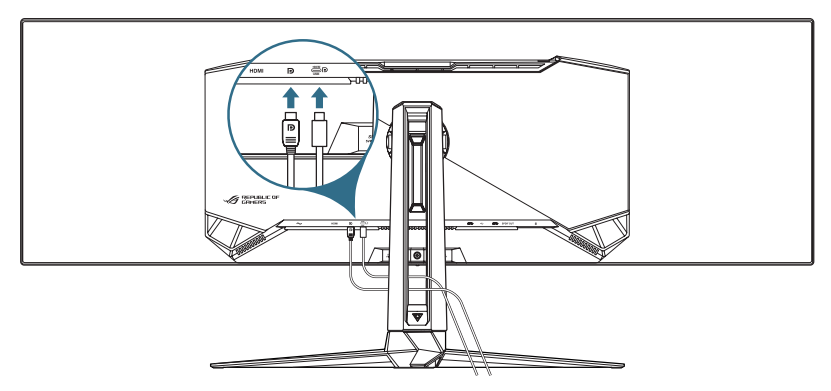

# **2.3 Detaching the Stand (for VESA wall mount)**

The detachable stand of this monitor is specially designed for VESA wall mount.

- 1. Press the release button to detach the stand (arm) from the monitor.
- 2. Remove the stand. Then install the wall mount bracket on the rear of the monitor.

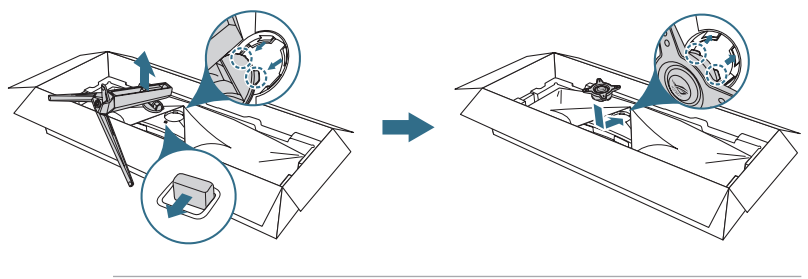

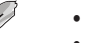

- The VESA wall mount kit (100 x 100 mm) is purchased separately.
- Use only the UL Listed Wall Mount Bracket with minimum weight/load 22.7kg (screw size is M4 x 10 mm).

# <span id="page-15-0"></span>**2.4 Connecting the Cables**

Connect the cables as the following instructions:

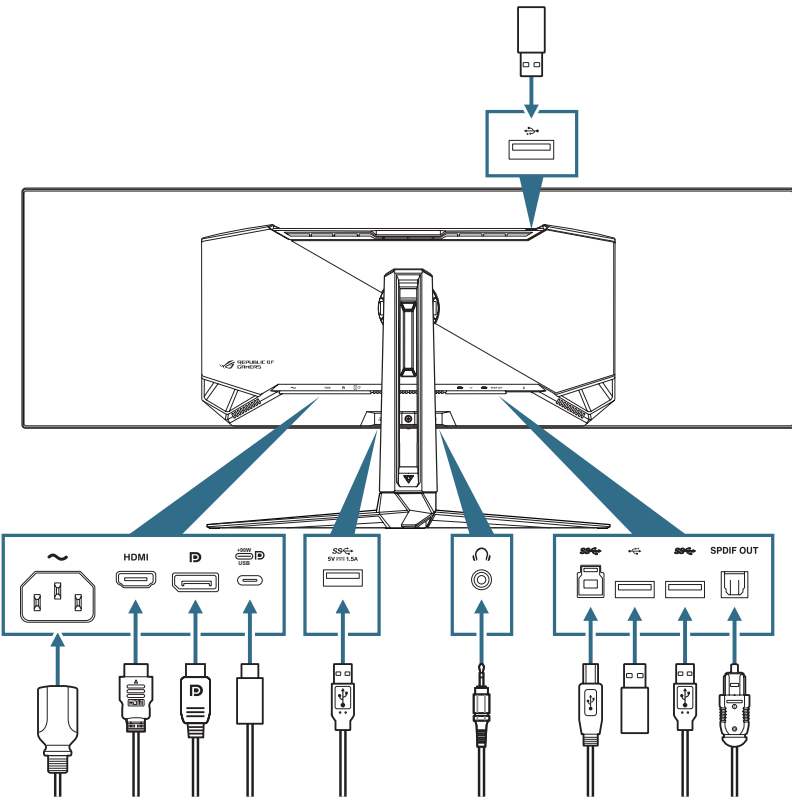

- • **To connect the power cord**:
	- a. Connect one end of the power cord to the monitor's AC IN input and the other end to a power outlet.
- To connect the DisplayPort/HDMI cable:
	- a. Plug one end of the DisplayPort/HDMI cable to the monitor's DisplayPort/ HDMI port.
	- b. Connect the other end of the DisplayPort/HDMI cable to your computer's DisplayPort/HDMI port.
- <span id="page-16-0"></span>• **To use the USB type-A/B ports**: Take the supplied USB 3.2 cable, and plug the smaller end (type-B) of the USB upstream cable to the monitor's USB upstream port, and the larger end (type-A) to your computer's USB 3.2 port. Make sure your computer is installed with the lastest Windows 10/ Windows 11 operating system. That will enable the USB hub function on the monitor to work.
- • **To use the USB type-C port**:
	- a. Plug one end of the USB type-C cable to the monitor's USB type-C port.
	- b. Connect the other end of the USB type-C cable to your device's USB type-C port.
- **To connect the S/PDIF Optical Digital audio cable:** Connect the speaker to the monitor's SPDIF out port.
- • **To use the earphone**: Connect the end with 3.5mm audio jack to the monitor's earphone jack.
- • **To use the USB2.0 port for firmware upgrade at down side**: Save the new firmware to the disk drive. Then plug the disk drive to the monitor's downstream port . Follow the on-screen instructions to upgrade the firmware.

# **2.5 Turning On the Monitor**

Press the  $\langle b \rangle$  button on the monitor to turn on the monitor. If the Power Indicator function is enabled and an input source is detected, the power LED will light up red to indicate that the monitor is turned on. The power LED will not light up in Power Saving mode.

# <span id="page-17-0"></span>**2.6 Adjusting the Monitor**

- For optimal viewing, we recommend that you look at the full face of the monitor, then adjust the monitor to the angle that is most comfortable for you.
- Hold the stand to prevent the monitor from falling when you change its angle.
- You can adjust the monitor's angle from -5 $\degree$  to 20 $\degree$  and it allows 15 $\degree$ swivel adjustment from either left or right. You can also adjust the monitor's height within  $±100$  mm.

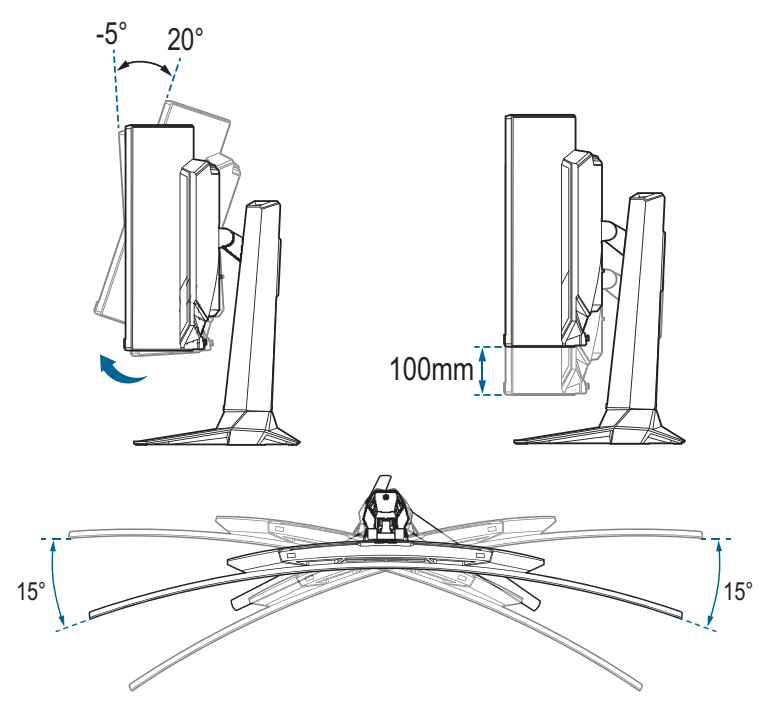

# <span id="page-18-0"></span>**3.1 OSD (On-Screen Display) Menu**

### **3.1.1 How to Reconfigure**

Use the control buttons on the monitor to navigate through the menu and make adjustments.

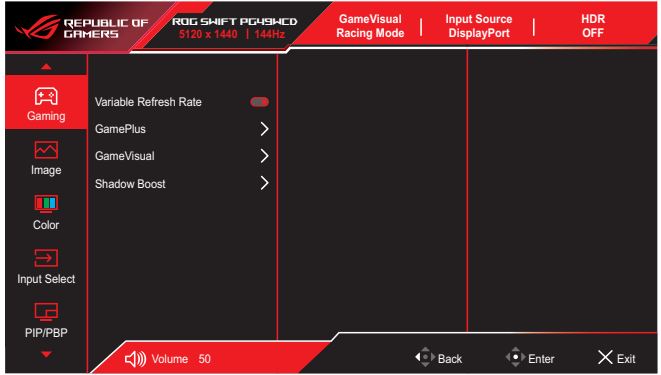

To navigate through the menu and make adjustments, do the following:

- 1. Press the  $\overrightarrow{ }$  button to activate the OSD menu.
- 2. Move the  $\langle \hat{\bullet} \rangle$  button up/down to navigate through the functions. Highlight the desired function and press the  $\bigcirc$  button to activate it. If the function selected has a sub-menu, move the  $\ddot{\bullet}$  button up/ down again to navigate through the sub-menu functions. Highlight the desired sub-menu function and press the  $\overrightarrow{ }$  button or move the  $\overrightarrow{ }$ button right to activate it.
- 3. Move the  $\overline{\mathbb{Q}}$  button up/down to change the settings of the selected function.
- 4. To exit and save the OSD menu, press the  $\times$  button or move the  $\circled{e}$ button left repeatedly until the OSD menu disappears. To adjust other functions, repeat steps 1 to 3.

### <span id="page-19-0"></span>**3.1.2 OSD Function Introduction**

#### **1. Gaming**

Configure your gaming preferences.

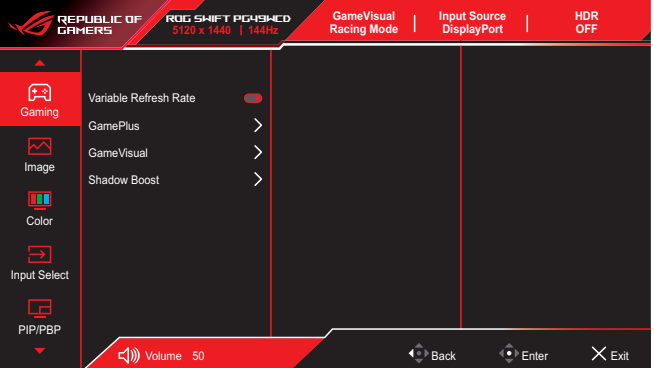

• **Variable Refresh Rate (DisplayPort/HDMI only)**: Allows an Variable Refresh Rate supported graphics source to dynamically adjust display refresh rate based on typical content frame rates for power efficient, virtually stutter free and low-latency display update.

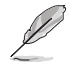

- This function can only be activated within  $48Hz 144Hz$  for HDMI and DisplayPort.
- For supported GPUs, minimum PC system and driver requirements, please contact the GPU manufactures.
- When Variable Refresh Rate function is greyed out, change Aspect Control to 32:9. Variable Refresh Rate is not supported in other settings.
- **• GamePlus**: Configure the gaming environment. See [1.3.3](#page-10-1) [GamePlus Function](#page-10-1) for details.
- **• GameVisual**: Select the picture mode. See [1.3.4](#page-12-1) [GameVisual Function](#page-12-1) for details.
- **• Shadow Boost**: Adjust the monitor gamma curve to enrich the dark tones in an image, making dark scenes and objects much easier to be seen.

#### **2. Image**

Configure the image settings.

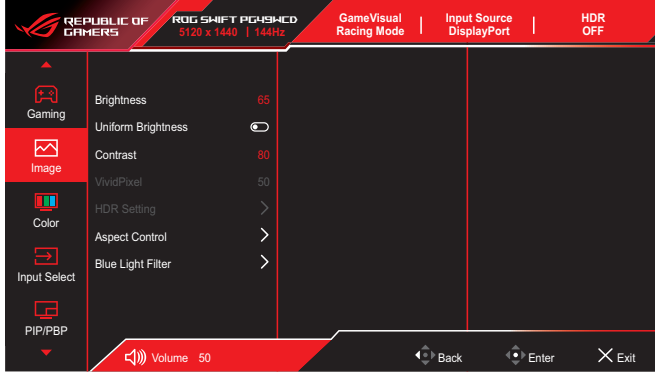

- **• Brightness**: Adjust the brightness level.
- **• Uniform Brightness**: With the feature enabled, the system will not adjust the maximum brightness of the screen when the screen is displayed in a different screen size.
- **• Contrast**: Adjust the contrast level.
- **• VividPixel**: Enhance the outline of the displayed picture and generates high-quality images on screen.
- **• HDR Setting**: Set the HDR mode to ASUS Gaming HDR, ASUS Cinema HDR, Console HDR, or DisplayHDR 400 True Black. The HDR brightness can be adjusted when the Brightness Adjustable function is enabled.
- **• Aspect Control**: Select the aspect ratio and adjust the screen position.
- **• Blue Light Filter**: Reduce the energy level of blue light emitted from the harmful blue light.
	- **OFF: No change.**
	- **Level 1~4:** The higher the level, the less blue light is scattered. When Blue Light Filter is activated, the default settings of Racing Mode will be automatically imported. Between Level 1 to Level 3, the Brightness function is userconfigurable. Level 4 is optimized setting. The Brightness function is not user-configurable.

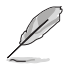

The Monitor uses low blue light panel and compliance with TÜV Rheinland Low Blue Light Hardware Solution at factory reset/default setting mode (Brightness: 65%, Contrast: 80%, CCT: 6500K, Preset mode: Racing mode, Power Setting: YES).

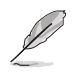

Please refer to the following to alleviate eye strains:

- Users should take some time away from the display if working for long hours. It is advised to take short breaks (at least 5 mins) after around 1 hour of continuous working at the computer. Taking short and frequent breaks is more effective than a single longer break.
- To minimize eve strain and dryness in your eves, users should rest the eye periodically by focusing on objects that are far away.
- Eye exercises can help to reduces eye strain. Repeat these exercises often. If eye strain continues please consult a physician. Eye exercises: (1) Repeating look up and down (2) Slowly roll your eyes (3) Move your eyes diagonal.
- High energy blue light may lead to eye strain and AMD (Age-Related Macular Degeneration). Blue light filter to reduce 70% (max.) harmful blue light to avoiding CVS (Computer Vision Syndrome).

#### **3. Color**

Configure the image color settings.

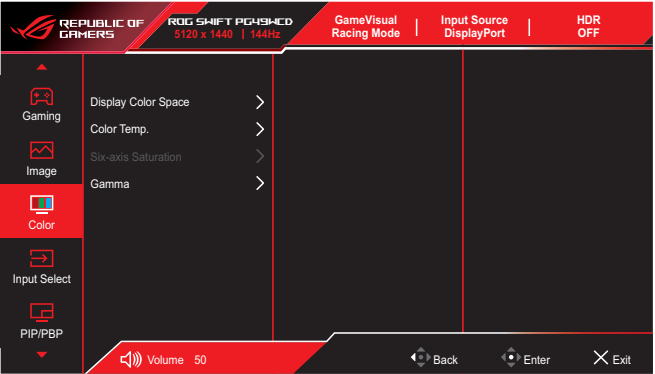

- **• Display Color Space**: Select the color space for the monitor color output.
- **• Color Temp.**: Select the desired color temperature.
- **• Six-axis Saturation**: Adjust the saturation for R, G, B, C, M, Y.
- **• Gamma**: Set the color mode.

#### **4. Input Select**

Select your desired input source and toggle the Auto Input Detection function between on and off. The monitor input source will not automatically switch when the Auto Input Detection function is disabled.

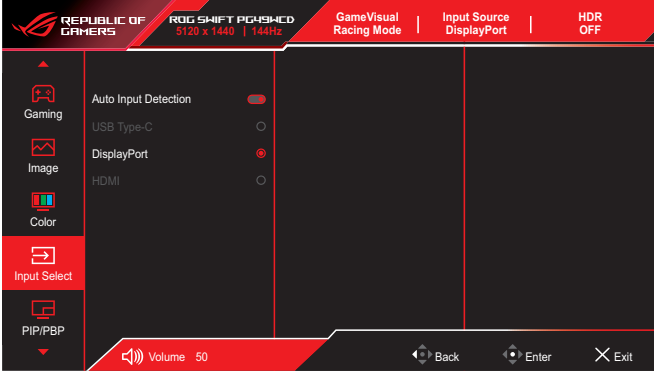

#### **5. PIP/PBP**

Configure the multi-picture related settings. The PBP mode cannot be enabled when the Variable Refresh Rate function is enabled

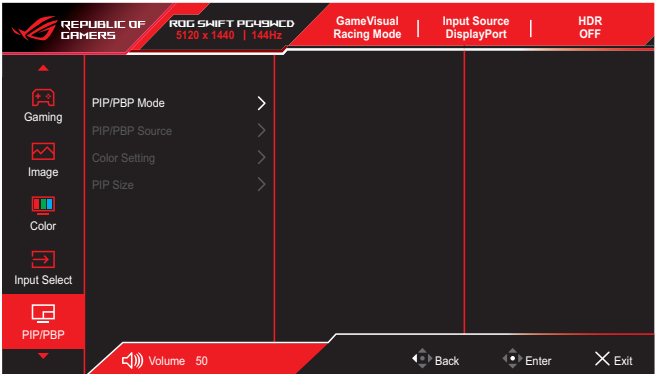

- **• PIP/PBP Mode**: Enable the PIP/PBP function and select the split screen type.
- **• PIP/PBP Source**: Select the video input source for the designated split screen.
- **• Color Setting**: Set the GameVisual mode for the designated split screen.
- **• PIP/PBP Size**: Adjust the inset window size.

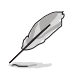

This option is only available for PIP mode.

### **6. Lighting Effect**

Adjust the color of the RGB LED and select different lighting effects.

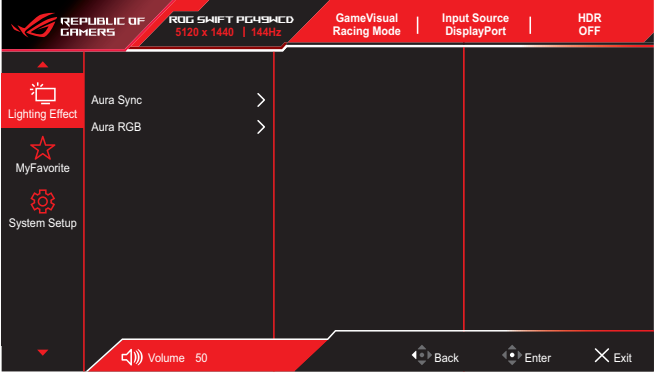

- **• Aura Sync**: Allows you to turn on or off the Aura Sync function that synchronizes the Aura RGB light effect among all supported devices.
- **• Aura RGB**: In this function you can select an Aura RGB light effect for the monitor and change settings for the light effect. Select "OFF" if you want to turn the Aura RGB light effect off.

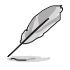

If the Aura Sync function is turned ON, the Aura RGB function will become unavailable.

#### **7. MyFavorite**

Assign a function to the shortcut button, save the current system configurations, or restore the system configuration.

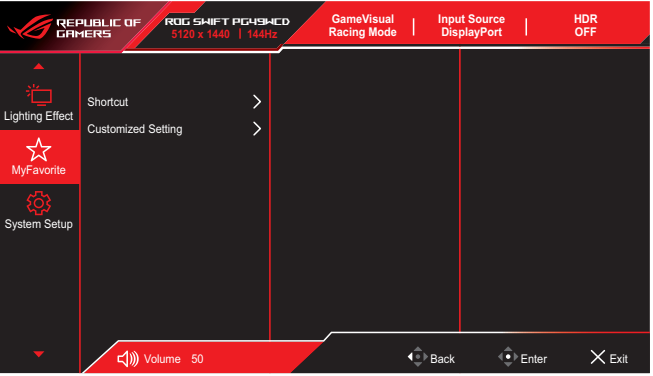

- **• Shortcut**: Assign a function for the designated shortcut button.
- **• Customized Setting**: Load/Save all settings on the monitor.

#### **8. System Setup**

Adjust the system configurations.

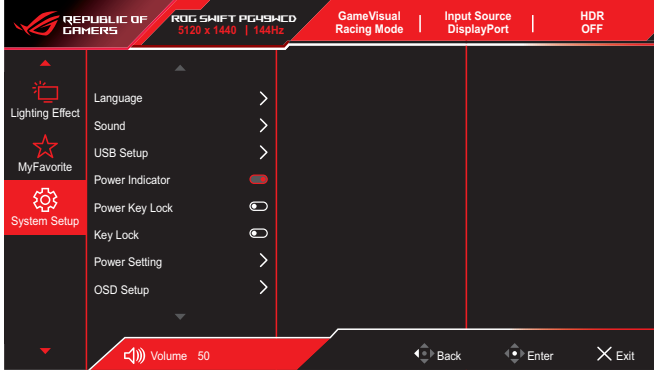

- **• Language**: Select the OSD language.
- **• Sound**: Configure the sound related settings.
	- **Volume:** Adjust the volume level.
	- • **Mute**: Enable/Disable the mute function.
	- **Sound Source:** Select the monitor sound comes from which source.
	- **Sound Output:** Set the sound output setting to SPDIF or headphone.
- **USB Setup: Configure USB port settings.** 
	- **KVM:** Enable KVM feature by ticking this box.

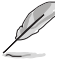

Make sure Variable Refresh Rate and HDR feature is off and one of the PBP source is connected with USB Type-C. \*Please visit [ASUS support site](https://rog.asus.com/support/FAQ/1050431) for more information.

- **Type-C Bandwidth: Select USB Type-C with USB 2.0 or** USB 3.2. USB 3.2 is up to 1920x1080-240Hz.
- **USB Hub:** Set the USB Hub availability during standby.

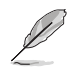

Smart KVM allows you to control two devices that are connected to the monitor with one keyboard and mouse.

- **• Power Indicator**: Turn the power LED indicator on/off.
- **• Power Key Lock**: Disable/Enable the Power key.
- **• Key Lock**: Enable this function to disable all function keys. Press the  $\bigodot$  button down for more than five seconds to cancel the key lock function.

**• Power Setting**: Select the power setting mode. If the setting is set to **Standard Mode**, it may result in higher power consumption. On the other hand, if the setting is set to **Power Saving Mode**, it may cause limited luminance performance.

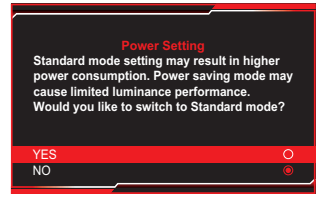

- **OSD Setup: Configure the OSD menu related settings.** 
	- **OSD Position**: Set the OSD menu position.
	- **OSD Timeout: Adjust the OSD timeout.**
	- **Transparency**: Adjust the OSD background from opaque to transparent.
	- **DDC/CI**: Enable/Disable the DDC/CI function.
- **• Screen Protection**: Configure the screen saver related set up. You can improve the image quality issues related to image retention when the screen is on for a certain amount of time.
	- **Screen Saver:** Enable/disable the screen saver function. The screen brightness will automatically decrease when there is no change on the screen.
	- **Pixel Cleaning:** It calibrates any issues that may arise on the screen when your monitor has been turned on for a long time. The process will take approximately 6 minutes. This function will automatically activate when the monitor is turn off. Do not unplug the power cord while it is in progress. If you power on the monitor, the Pixel Cleaning will stop operating.
	- **Pixel Cleaning Reminder:** Enable or disable displaying pixel cleaning reminder.
	- **Screen Move:** Select the screen movement level to prevent image sticking on the display panel.
	- **Adjust Logo Brightness**: Enable this function to allow the system to automatically adjust the logo brightness to correct the potential picture quality issues.
- **• DisplayPort Stream**: Select DisplayPort 1.2 or DisplayPort 1.4 according to the graphic card DP version.
- **• DSC Support**: Enable/Disable the DSC (Display Stream Compression) function.
- **Information:** Display the monitor information.
- **• All Reset**: Select **YES** to revert all settings to the factory default mode.

# <span id="page-26-0"></span>**3.2 Specifications**

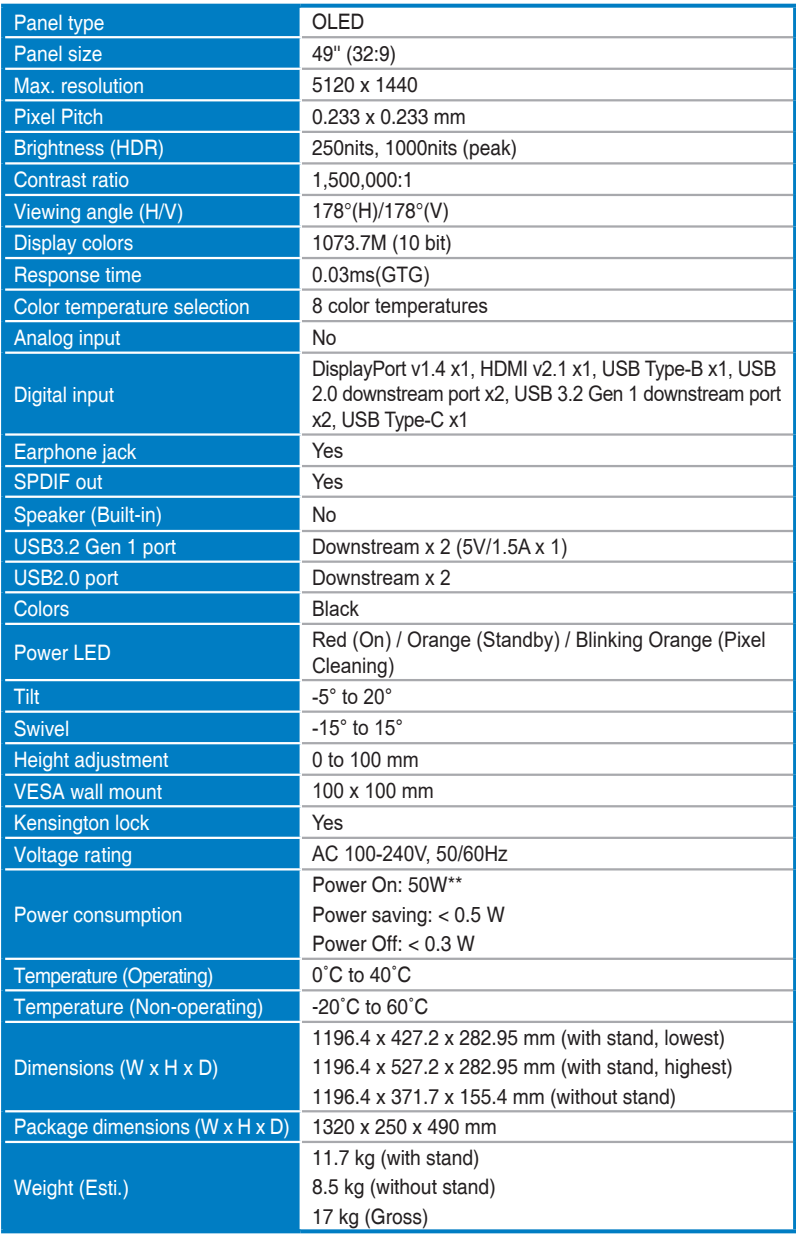

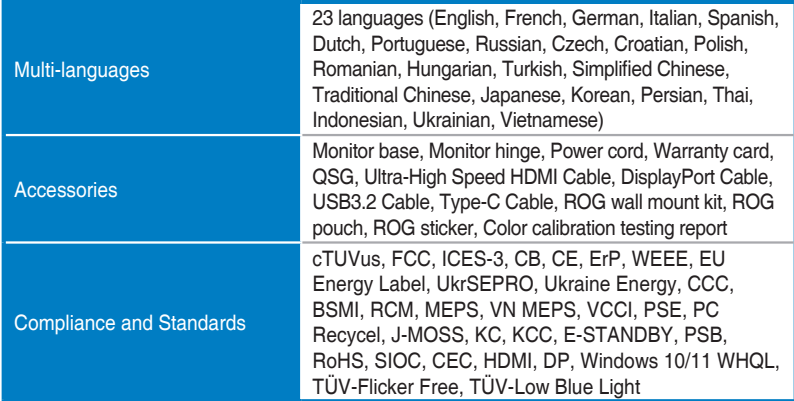

**\*Specifications subject to change without notice.**

**\*\* Measuring a screen brightness of 200 nits without audio/ USB/ card reader connections.**

<span id="page-28-0"></span>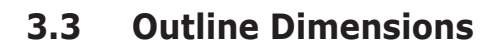

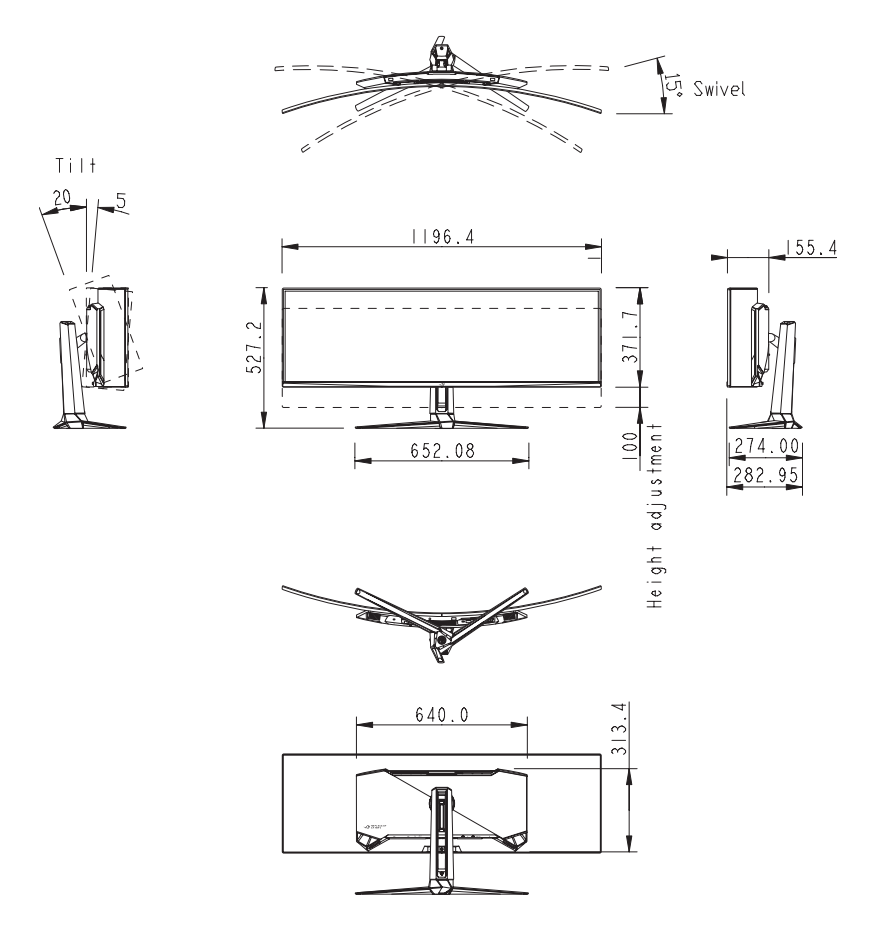

# <span id="page-29-0"></span>**3.4 Troubleshooting (FAQ)**

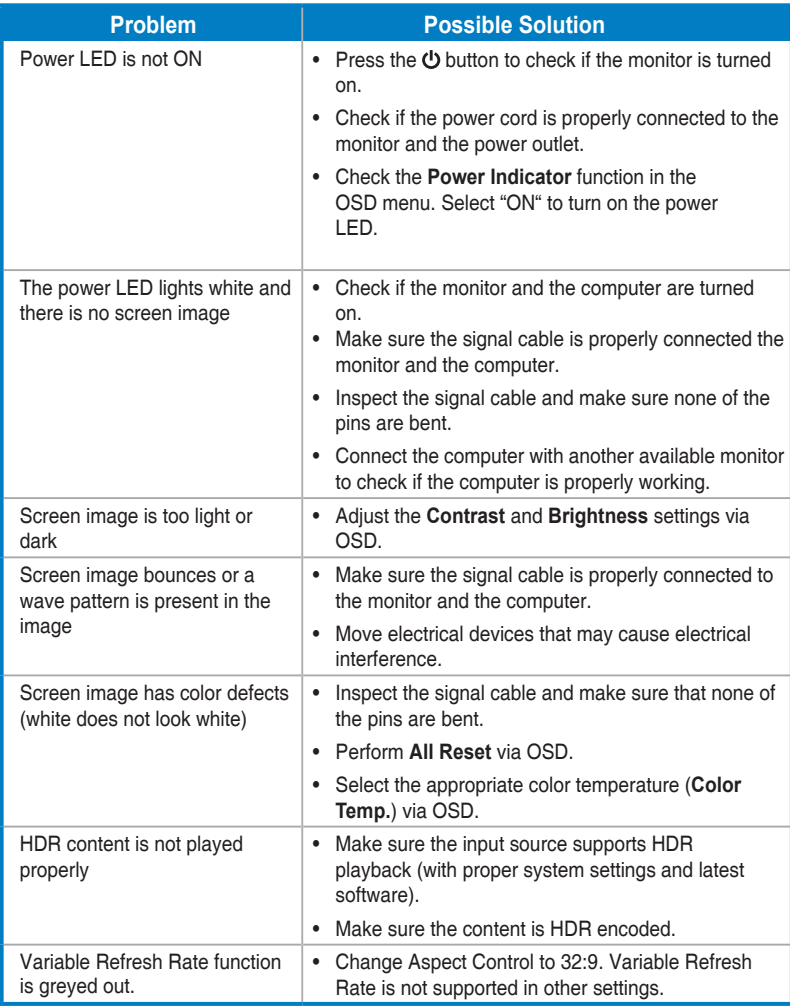

# <span id="page-30-0"></span>**3.5 Supported Timing List**

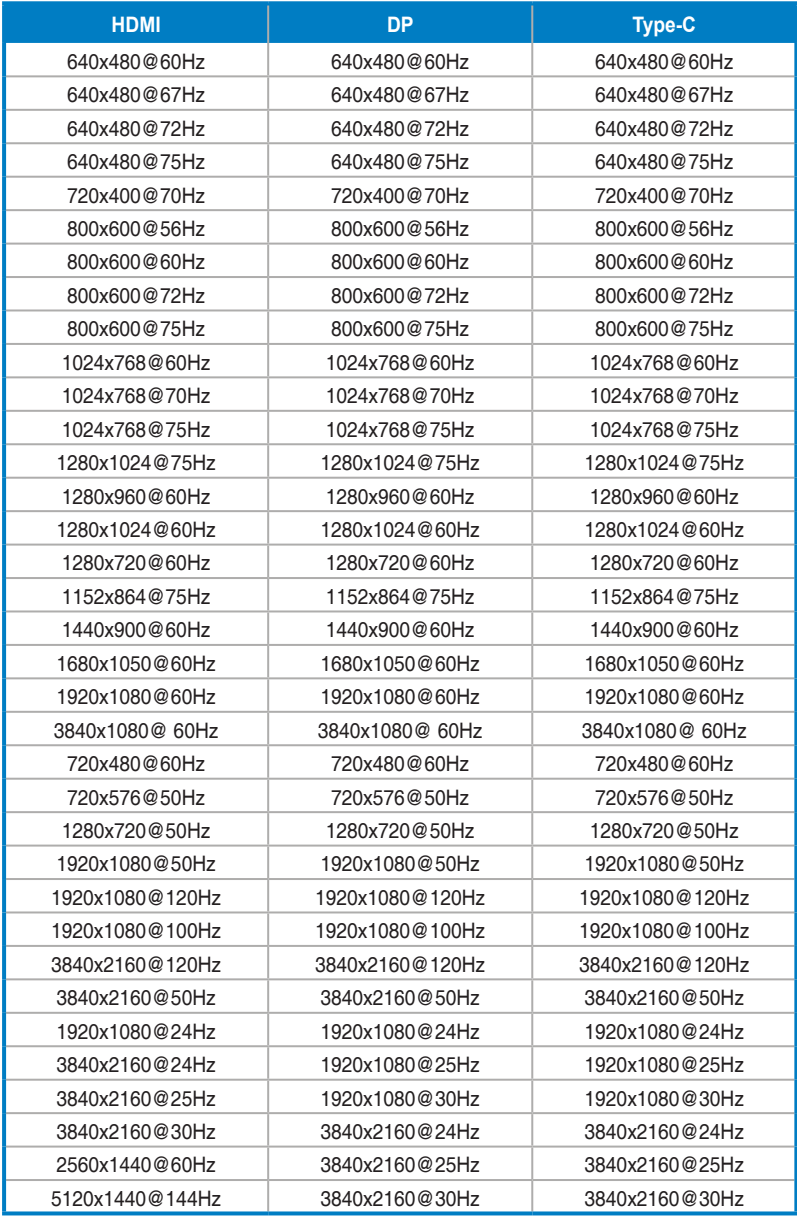

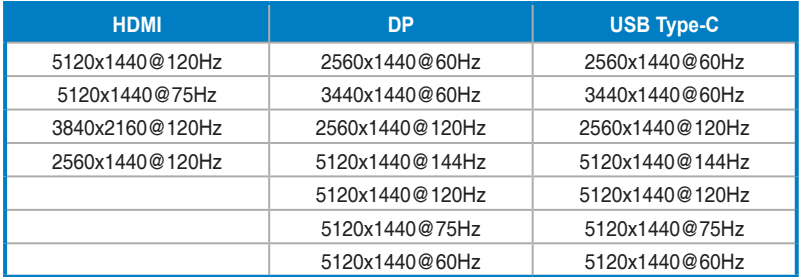

**\* Modes not listed in the table may not be supported. For optimal resolution, we recommend that you choose a mode listed in the table above.**

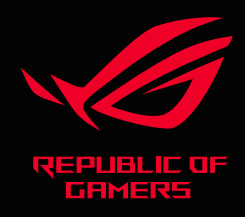

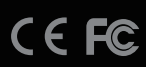